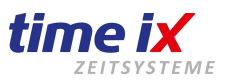

# **Vorgehensweise Update von Programmversion ab Version 2.2 auf Version 5.0**

#### **Update Vorbereitung:**

- Beantragen Sie bitte rechtzeitig, am besten einige Tage vor der geplanten Durchführung des Updates Ihre neue Programmlizenz für die Version 5.0 unter [office@time-ix.com.](mailto:office@time-ix.com)
- Sie erleichtern uns die Zuordnung Ihrer Anfrage mit einer genauen Angabe Ihrer Kundenadresse oder idealer Weise mit Angabe Ihrer Pflege/Update-Vertragsnummer. Damit ermöglichen Sie eine schnellere Bearbeitung.
- Vor dem Update muss zwingend eine Datensicherung durchgeführt werden Programmverzeichnis und Datenbank. Wir übernehmen keine Haftung für eventuellen Datenverlust bei einem Fehlschlag des Updates.
- Bitte prüfen Sie dass zum Update alle Programm-Module abgemeldet sind
- Wenn die beiden Serverprogramme TTM\_Comm und TTM\_Server "nicht" als Dienst eingerichtet sind müssen diese manuell beendet werden (Achtung: nach dem Update müssen diese dann auch wieder manuell gestartet werden)

## **Update Durchführung:**

- Kopieren Sie bitte die neue Lizenzdatei Version 5.0 in das TTM Programmverzeichnis und überschreiben Sie dort die vorhandene Lizenzdatei. Bei korrekter Vorgehensweise erhalten Sie die Abfrage, ob Sie diese Datei überschreiben möchten, dies beantworten Sie bitte mit JA.
- Öffnen Sie das TTM Admin Programm auf dem Installations-Server oder -PC. Achten Sie darauf, dass Sie Administrationsrechte besitzen. Bzw. starten Sie den TTM Admin mit einem Maus-Rechtsklick und wählen im folgenden Kontextmenü "Als Administrator ausführen".
- Im TTM Admin prüfen Sie zunächst unter Einstellungen, ob ein Sicherungspfad hinterlegt ist. Dies ist wichtig, damit das System eine manuelle Datenbanksicherung vor dem Update durchführen kann.
- Wählen Sie nun im TTM Admin die Funktion "Update" aus.
- Der TTM Admin prüft auf eine freie Internetverbindung und die Programm-Version und startet den TTM Updater, dieser wird den TTM Admin schließen.
- Im folgenden Lauf werden die Programm-Dienste geschlossen, eine temporäre Datensicherung durchgeführt, das eigentliche Update ausgeführt, sowie die Dienste neu gestartet.
- Sollte es zu Störungen kommen, siehe bitte unten "Was tun bei typischen Problemen"
- Nach erfolgreichem automatischen Update werden die TTM Dienste wieder selbstständig gestartet. Achtung: sollten die Programme TTM\_Comm und TTM\_Server nicht als Dienst eingerichtet sein, müssen Sie diese wieder manuell starten - siehe auch unter "Update Vorbereitung"
- Somit ist das Update abgeschlossen und der PZE Client sollte eine höhere Version 5.xx anzeigen.
- Abschließend erhalten Sie ein Update Protokoll, wir empfehlen dieses auszudrucken oder abzuspeichern. Sollte es im Nachhinein doch Probleme im Funktionsablauf geben, lassen sich aus diesem Protokoll eventuell Rückschlüsse zu dem Fehlverhalten ziehen.
- Sofern im Protokoll keine Fehlereinträge vorhanden sind, können Sie von einem korrekten Updateverlauf ausgehen.
- Bei Fehlereinträgen setzen Sie sich bitte mit unserem Support in Verbindung Hotlineticket per empfohlenen Emailverkehr mit genauer Beschreibung, Firma, Ansprechpartner und Problemstellung wäre [service@time-ix.com,](mailto:service@time-ix.com) oder telefonisch 09288-4057591, sowie ab Version 2.4 per Onlineticket Support-Button direkt aus dem Programm-PZEClient.
- Abschließend kontrollieren Sie bitte, dass nach dem Programmaufruf in der oberen Statuszeile die Programmversion 5.0.xx angezeigt wird. Sollte hier eine Version 4 oder älter angezeigt werden, wurde das Update nicht korrekt durchgeführt. Im Zweifelsfall melden Sie für eine Beratung ein Hotlineticket an. Sofern das Problem erklärbar ist und bei einem erneuten Versuch ausgeschlossen werden kann, können Sie das Update einfach erneut durchführen.

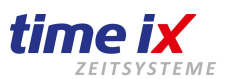

August 2023

## **Was tun bei typischen Problemen** (Installationsabhängig, Betriebssystemabhängig)**:**

- Nach der Anwahl der Updatefunktion sagt das System: Kein neues Update gefunden! Prüfen Sie bitte, dass die Lizenzdatei in das korrekte Verzeichnis, das TTM Programmverzeichnis, kopiert wurde bzw. die alte Lizenzdatei korrekt überschrieben wurde. Sie erkennen die neue, korrekte Lizenzdatei durch ein Erstellungsdatum aus dem Zeitbereich Ihrer Lizenzanforderung, bzw. Lizenzerhalts. Eine um Jahre ältere Lizenzdatei entspricht noch der Vorgängerversion.
- Das Update versucht im Rahmen der Installation ebenfalls ein Datenbank Backup durchzuführen, sollte dies nicht gelingen wird es eine entsprechende Meldung ausgeben. Sie können nun entscheiden das Update dennoch weiterlaufen zu lassen, stellen Sie dann jedoch bitte unbedingt sicher dass vor dem Updatelauf eine korrekte Gesamtsicherung wie unter Vorbereitung beschrieben, durchgeführt wurde.
- Sollte während der Kopiervorgänge eine Meldung erscheinen, wodurch der Kopiervorgang gestoppt wird, liegt das in der Regel an noch geöffneten Dateien. Prüfen Sie bitte, dass keine TTM Handbücher oder Programmteile geöffnet sind oder noch TTM Dienste laufen. Prüfen Sie hierzu auch ob in der Windows Systray (in der Regel bei Uhrzeit unten rechts am Bildschirm) noch TTM Icons (offene Programme) angezeigt werden.
- Nach der Anwahl der Update Funktion gibt es keine weitere Reaktion des Systems, es erfolgt kein automatischer Update Lauf! Warten Sie in diesem Fall bitte bis zu einer Minute, sollte danach das Update immer noch nicht automatisch starten, besteht offenbar keine Verbindung zum Internet, diese kann durch Firewall oder Proxy Einstellungen blockiert sein. Klären Sie das mit Ihrem IT-Betreuer, alternativ können Sie in diesem Fall auch die Update Datei manuell laden. Gehen Sie bitte wie folgt vor:
	- Brechen Sie den Updatelauf ab bis zu diesem Zeitpunkt wurden vom TTM Updater noch keinerlei Veränderungen an Ihrer Installation vorgenommen.
	- Laden Sie manuell die Updatedatei [http://www.txdownload.de/patches/ttm\\_patch50.exe](http://www.txdownload.de/patches/ttm_patch50.exe) Eventuell müssen Sie das von einem anderen PC durchführen, der entsprechenden Internetzugriff hat.
	- Kopieren Sie dann die Updatedatei auf Ihren Server bzw. Rechner.
	- Führen Sie nun diese am Server aus und geben als Installationspfad Ihre vorhandene Installation an.
- Fahren Sie nun wie oben beschrieben fort, unter Punkt "Update im TTM Admin" ausführen (siehe **\***).

#### **Hinweis:**

Sollten Sie von einer Programmversion 2.1 und älter updaten setzen Sie sich bitte vorher mit unserem Support in Verbindung um die korrekte Vorgehensweise zu erläutern.

### **Ihr** *Time iX* **Support Team**